# **Quick Guide to Accessing Your Textbooks in ReadSpeaker TextAid**

#### **Log in to TextAid.**

Log into your **CBC Canvas account** [\(https://cbc.instructure.com/\)](https://cbc.instructure.com/) account using your student email address and password. Note: You must include @students.columbiabasin.edu when entering your email address.

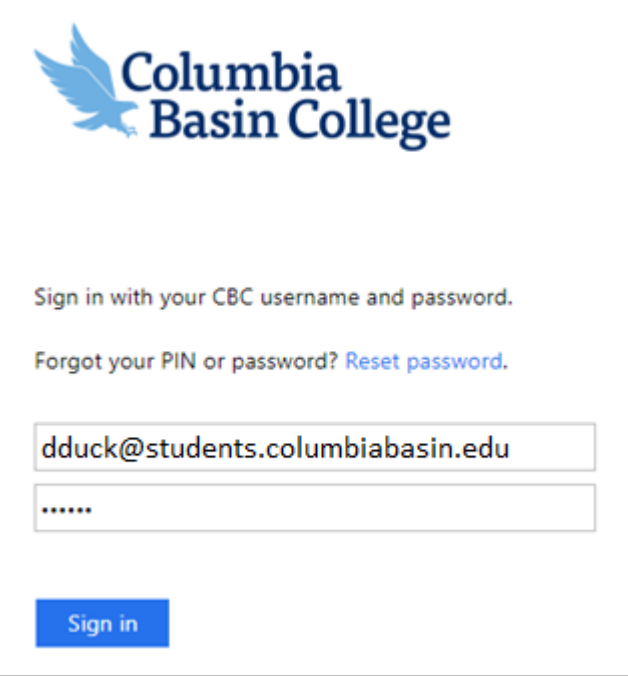

**Note**: You must log in to TextAid once to activate your account. We cannot release your digital books to you until you have completed this preliminary login.

### **Open your TextAid Personal Library.**

- 1. On the TextAid Menu, click the **Full Common State Common is not** expanded. Library 2. Click . Shared with me 3. Click the **tab on the <b>TextAid Personal Library** menu. Create Folder Library
- 4. Find the folder containing your textbook. Look for the textbook title.

Shared with others

- 5. Click on the folder to open it and view the chapters of your textbook.
- 6. Click the file containing the chapter you wish to view.
- 7. Click the  $\frac{ \text{Close}}{ \text{ button}}$  to close the menu.

Shared with me

8. Click the play button to play from the beginning. Alternatively, you can click and drag the mouse to highlight a particular section of text on the page and click

Submitted exams

Google Drive

OneDrive

play to listen to that text only.

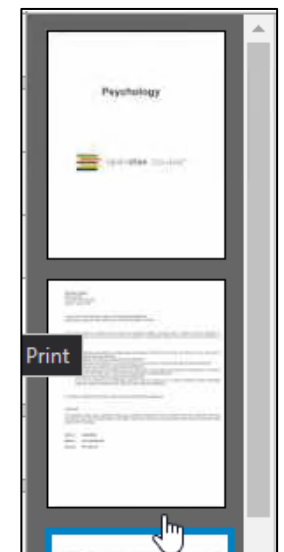

My library

9.

Find and select pages on the page thumbnails view between the TextAid Menu and the reading pane. Click the play button to play from the start. To listen to a selection, click and drag the mouse to highlight the text on the page. Click  $\Box$  play.

## **How do I adjust the reading voice, speed, and length of pauses between words?**

- 1. Click the  $\Box$  Expand Menu button if the menu is not expanded.
- 2. Click the  $\mathbb{B}^{\mathcal{B}}$  Reading Settings button.
- 3. Change the reading voice by choosing from the drop-down menu at top.

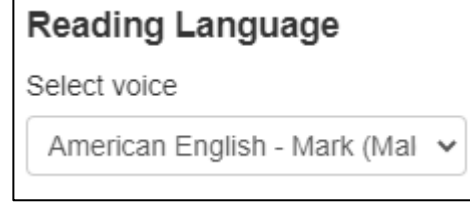

4. Drag the slider on the Reading Speed bar to speed the reading voice up or slow it down. Note that 100% is the default (i.e., "normal") reading speed. A percentage less than 100% will slow it down; a percentage greater than 100% will speed it up. The greatest reading speed is 200%, or twice as fast as the default speed.

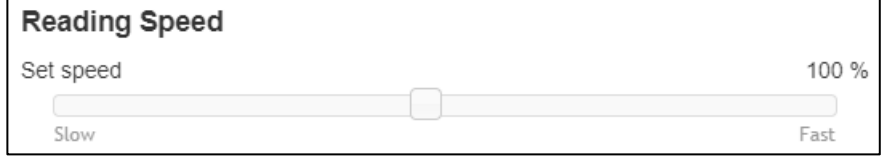

5. Drag the slider on the Pause Between Words bar to adjust the length of pauses between words.

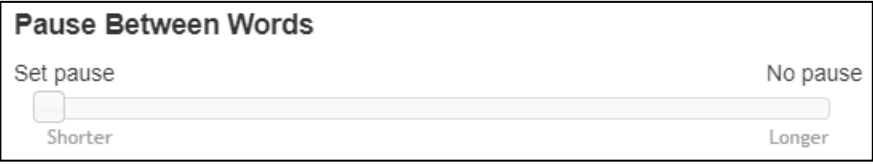

6. Press Play to hear a sample of text to preview your new voice settings.

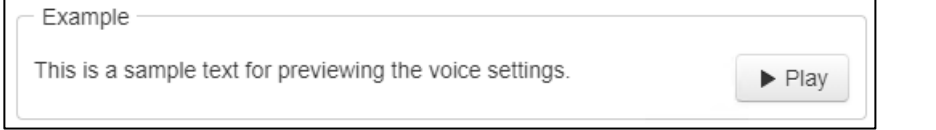

7. Want to reset the reading settings? Simply click  $\sigma$  Reset to Defaults button.

#### **How do I change the appearance of text in the Text Mode layout?**

TextAid features two layouts for you to use when viewing documents you have opened from your TextAid Personal Library: Layout Mode and Text Mode. Toggle between these by clicking the buttons found at the top of the reading pane.

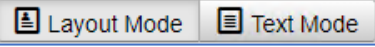

Layout Mode: Text appears on a physical page that resembles a page in a book.

Text Mode: Your text settings are active, so text shows up as you choose.

- 1. Click the  $\Box$  Expand Menu button if the menu is not expanded.
- 2. Click the  $\frac{1}{a}$ <sup>2</sup> Text Settings button.
- 3. Adjust the text color. Select from:
	- a. Black
	- b. Red
	- c. Blue
	- d. Yellow
	- e. Light Blue
- 4. Adjust the background color. Select from:
	- a. White
	- b. Black
	- c. Light Yellow
	- d. Light Blue
	- e. Light Pink
- 5. Select a text size from -1 to +4.
- 6. Select a font from:
	- a. Arial
	- b. Comic Sans
	- c. Courier
	- d. Helvetica
	- e. Open Dyslexic
	- f. Times
- 7. Increase line spacing.
- 8. Want to reset the text settings? Simply click  $\boxed{\text{C}$  Reset to Defaults button.

### **How do I change the highlighting of text when TextAid is reading aloud?**

- 1. Click the  $\Box$  Expand Menu button if the menu is not expanded.
- 2. Select the color for highlighting words. Be sure it is different to the color you select for highlighting sentences. Instead of a color, you can also choose to have the word underlined. No highlight or underline is also an option.

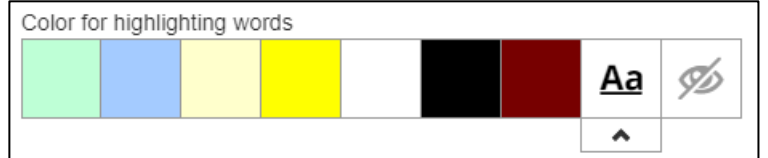

3. Select the color for highlighting sentences. Be sure it is different to the color you select for highlighting words. Instead of a color, you can also choose to have the sentence underlined. No highlight or underline is also an option.

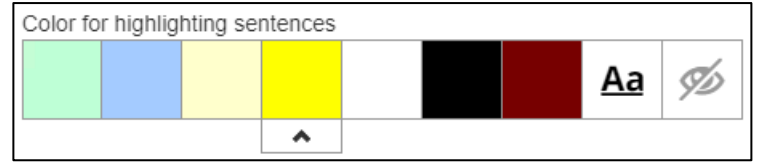

- 4. Select the text color for highlighting words. The word highlighted will change color when highlighted.
- 5. View the text with your chosen settings.
- 6. Want to reset the highlighting settings? Simply click  $\boxed{C}$  Reset to Defaults button.

## **How do I change how much text TextAid reads at a time in a document?**

- 1. Click the  $\Box$  Expand Menu button if the menu is not expanded.
- 2. Click the  $\mathbb{B}^{\bullet}$  Document Reading button.

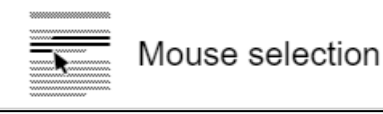

3. Select  $\Box$   $\Box$   $\Box$   $\Box$   $\Box$  to have TextAid read text you select by clicking and dragging the mouse over a section of text whether it be a single word, a

sentence, a paragraph, or longer selection.

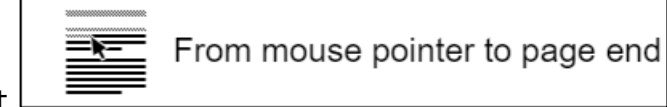

4. Select  $\Box$   $\Box$   $\Box$   $\Box$   $\Box$   $\Box$   $\Box$  to have ReadSpeaker read from the point on the page where you click to the end of that page.

### **What's on the TextAid Menu?**

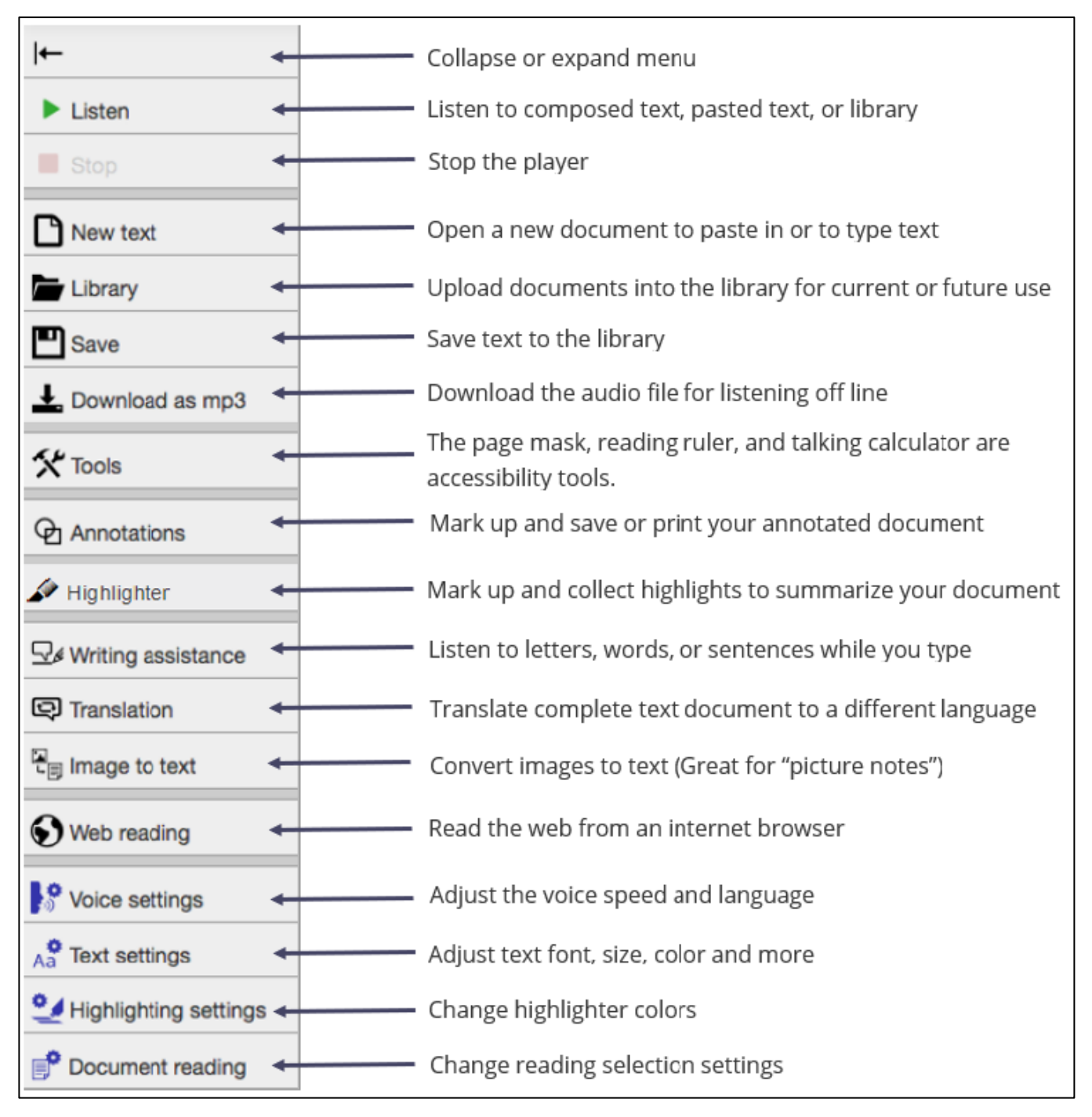

#### **Highlights of the TextAid Menu**

- **New text button**: Click to create a new document to paste or type text into within TextAid's native word processing program.
- · **Library button**: Click to access your documents or upload new documents.
- · **Save button**: Save your new text document to your TextAid Personal Library.
- · **Download as mp3 button**: Download audio file
- · **Tools button**: Use screen mask, ruler, and calculator
- · **Annotations button**: Add notes to a document: typed notes, highlights, or drawing
- · **Writing assistance button**: Hear letters, words, or sentences while typing
- · **Voice settings button**: Adjust the read-aloud voice speed and language
- · **Text settings button:** Adjust the text font, size, color, and more
- · **Document reading button**: Change how TextAid reads aloud (read highlighted selection, read from current cursor position to end of page, etc.)